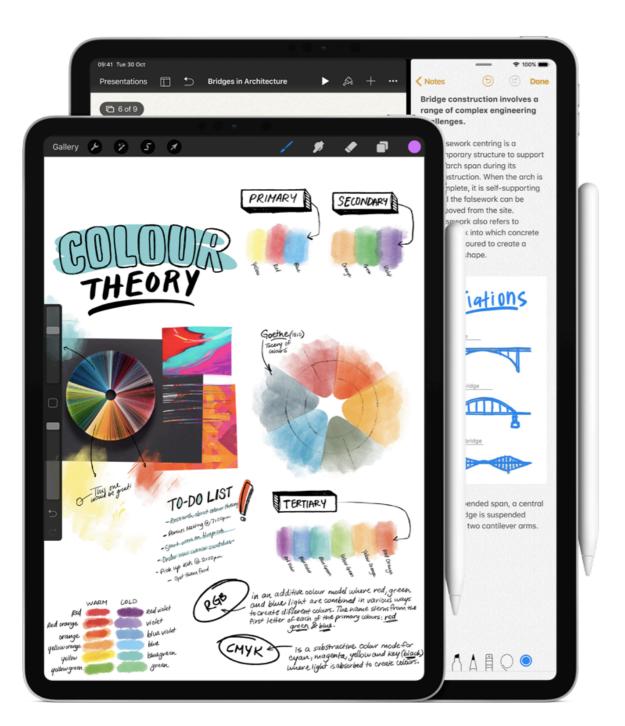

Toolooa State High School

# Setting up your Childs iPad

# SETTING UP YOUR DEVICE

#### As a new owner

- 1. **Turn on your device:** Press and hold the device's power button until you see the Apple logo. You'll then see "Hello" in many languages. Follow the steps to get started.
- 2. **Activate your device:** You need to connect to a Wi-Fi network, a cellular network or iTunes to activate and continue setting up your device. Tap the Wi-Fi network that you want to use or select a different option.
- 3. **Set up Face ID or Touch ID and create a passcode:** On some devices, you can set up Face ID or Touch ID. With these features, you can use face recognition or your fingerprint to unlock your device and make purchases. Tap Continue and follow the instructions, or tap "Set Up Later in Settings".

Next, set a six-digit passcode to help protect your data. You need a passcode to use features like Face ID, Touch ID and Apple Pay. If you'd like a four-digit passcode, custom passcode or no passcode, tap "Passcode Options".

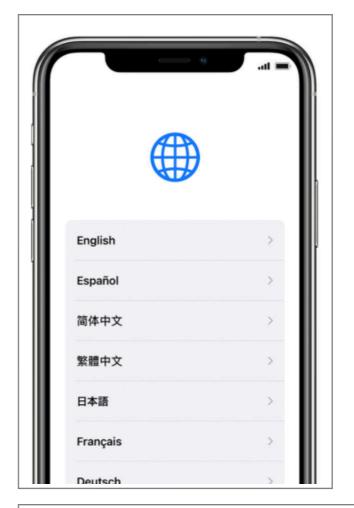

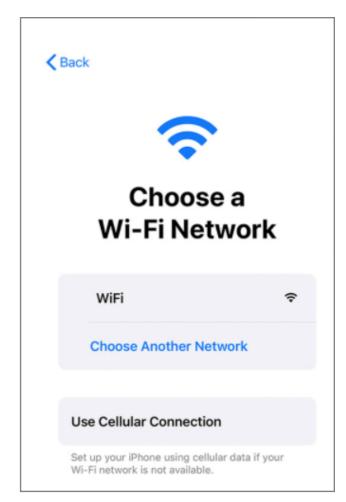

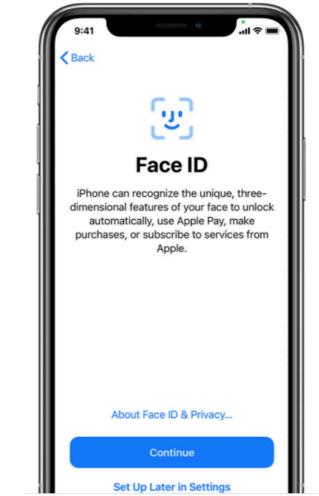

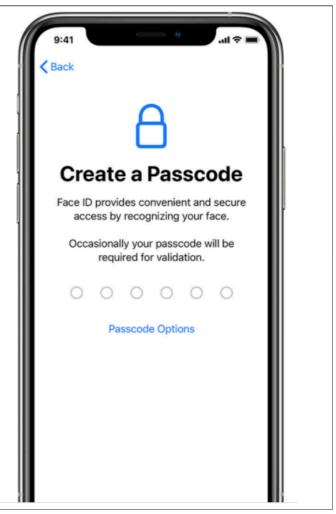

- 4. Restore or transfer your information and data: If you have an iCloud or iTunes backup, or an Android device, you can restore or transfer your data from your old device to your new device. If you don't have a backup or another device, select Don't Transfer Apps & Data.
- 5. Create a new Apple ID. It is important that you have access to this email and password so that you can monitor and control what your child has access to. Ensure that this is different from the account your child may already have on their phone, and that you do not share the password with your child.
- 6. **Set up Screen Time and more display options:** Screen Time gives you insight into how much time you and your kids spend on your devices. It also lets you set time limits for daily app use.

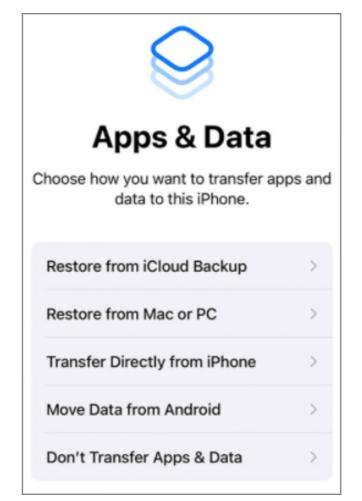

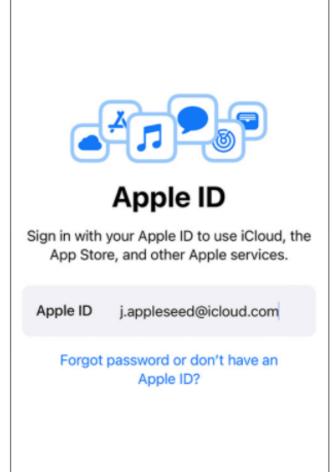

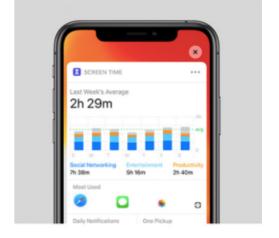

#### **Screen Time**

Get a weekly report with insights about your screen time and set time limits for apps you want to manage. You can also use Screen Time on children's devices and set up parental controls.

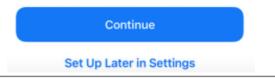

# **UTILISING SCREEN TIME ON YOUR CHILDS** DEVICE

With Screen Time, you can set allowances and limits for your app use, schedule downtime, and more. You can change or turn off any of these settings at any time.

- 1. To access and manage Screen Time, firstly navigate to the settings icon — then click on screen time.
- 2. Scroll down in screen time and click on

#### Use Screen Time Passcode

Use a passcode to secure Screen Time settings and to allow for more time when limits expire.

Make sure that this is a passcode that only you and not your child know (Or could guess) as otherwise they will be able to turn off screen time and the subsequent controls

Within screen time there are 5 different settings that you can control & Manage: Downtime, App Limits, Communication Limits, Always allowed & Content & Privacy restrictions.

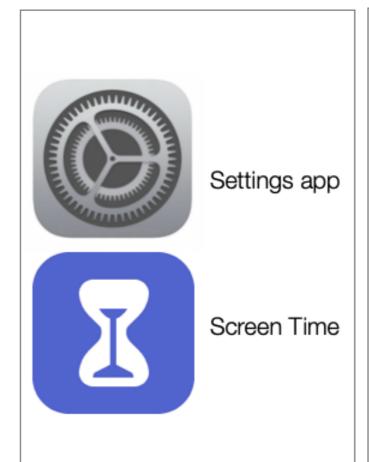

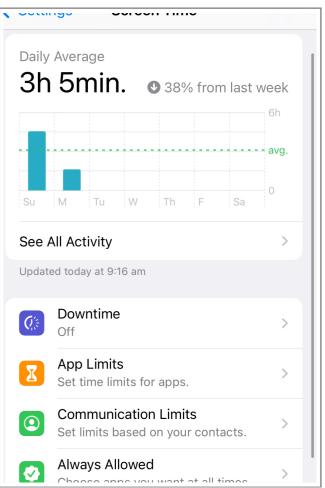

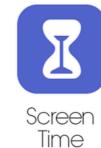

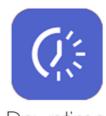

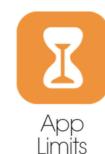

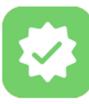

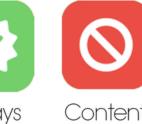

Downtime

Always Allowed

Content & Privacy Restrictions

### Always allowed apps

It is important to consider what apps you want to be always allowed. If down time is scheduled these apps will still be able to be accessed.

#### To select allowed apps

- 1. In the screen time setting select the green, always allowed app icon
- 2. Within this screen you will be able to see some apps that are already allowed such as phone and messages
- 3. Below that you can click on the green plus button next to any other apps installed on the phone and add them to the always allowed. We would suggest adding the following apps
  - Any apps you use to communicate with your child
  - Apps they may use of school (Office suite etc)
  - Apps to help regulate any behaviours or medical conditions etc

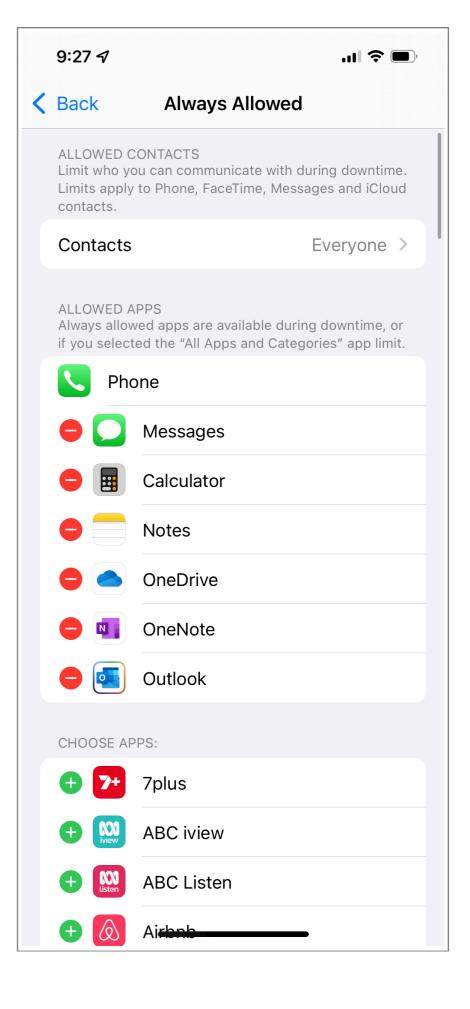

# **Downtime Settings**

During downtime, only apps that you choose to allow your student to use, as well as phone calls will be available.

#### Ways to use downtime

- Set downtime from 9pm 6am (or whenever you want your child to be going to bed). This will mean that they will not be able to access any apps you don't want them to such as games, social media and video streaming etc, and ensure they get a good nights sleep.
- Set downtime during school hours You can set up downtime for social media apps and games for the hours when your child should be at school, meaning that they can only access educational apps.

You can schedule Downtime for every day during a set time or customise days so that only school days are selected.

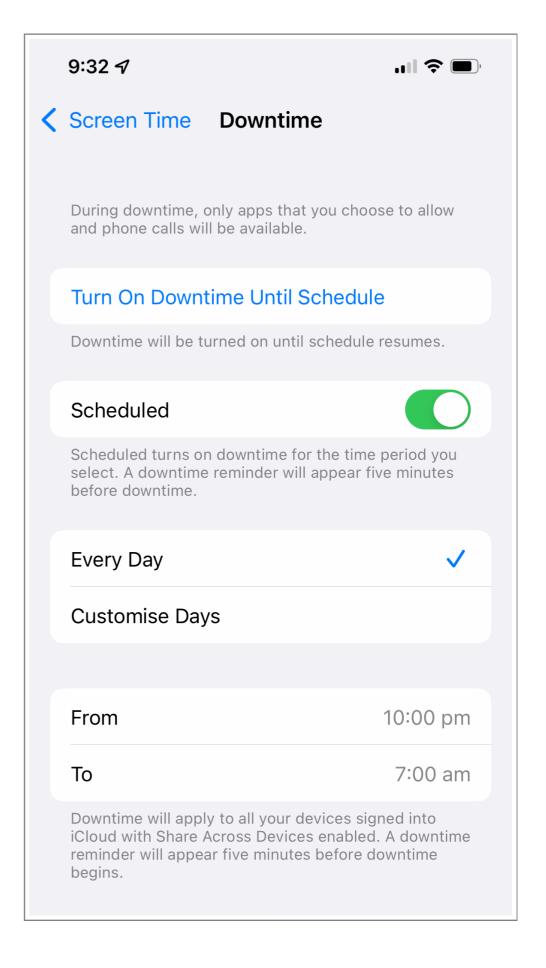

## **App Limits**

App limits allow you to set daily time limits for app categories (games / social media etc) that you want to manage. Limits reset everyday at midnight

- When you choose to add a limit this way, iOS will ask you to pick an entire category of apps that the time restriction will apply to. If you want to focus on one particular app, you've actually got to do it a bit differently. Go back to Screen Time, find the app in the list of "Most Used" and tap it. You'll see an "add limit" option near the bottom of the following screen.
- Choose the amount of time you want to give that app or category. A few minutes before your daily allotment is about to run out, iOS will send a reminder notification.
- You can set up a four-digit passcode for use with App Timers. The passcode will then be required to extend the limit or dismiss it for the remainder of that day. You'll also need to enter it when making any changes to existing App Limits.

App limits are a great way to allow your kids to choose what they want to do on their device and when they want it but you can control how long.

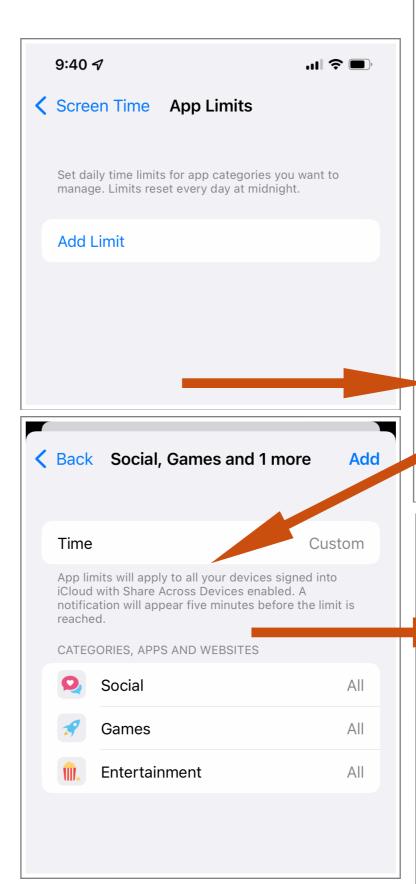

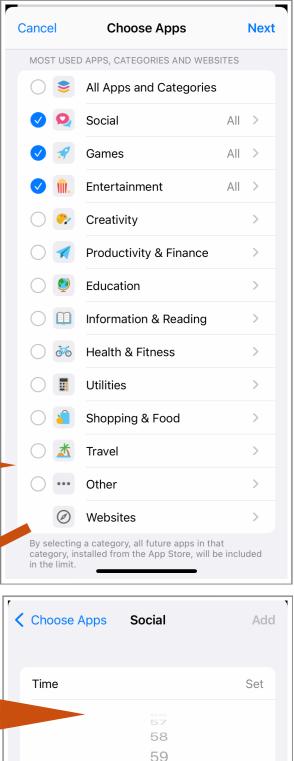

0 hours

CATEGORIES, APPS AND WEBSITES

Social

App limits will apply to all your devices signed into iCloud with Share Across Devices enabled. A

notification will appear five minutes before the limit is

0 min.

ΑII

# **Content & Privacy Restrictions**

#### iTunes and App Store Purchases

You can also prevent your child from being able to install or delete apps, make in-app purchases and more. To prevent iTunes & App Store purchases or downloads:

- 1. Go to Settings and tap Screen Time.
- 2. Tap Content & Privacy Restrictions. If asked, enter your passcode.
- 3. Tap iTunes & App Store Purchases.
- 4. Choose a setting and set to Don't Allow.

You can also change your password settings for additional purchases from the iTunes & App Store or Book Store. Follow steps 1-3, then choose Always Require or Don't Require.

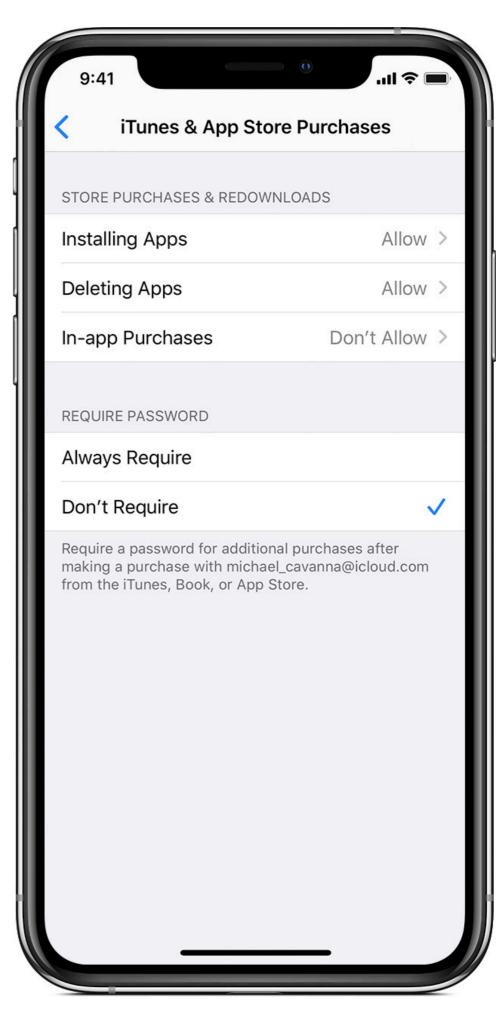

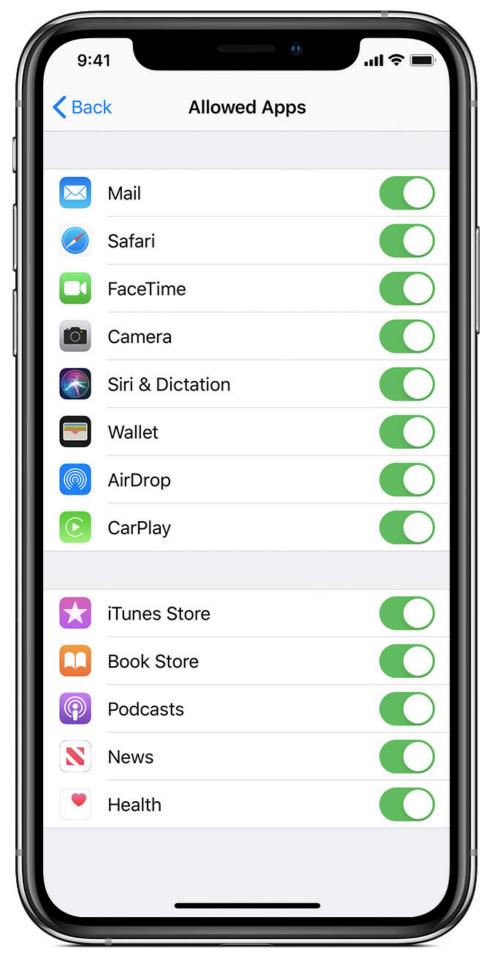

#### Allow built in apps and features

You can restrict the use of built-in apps or features. If you turn off an app or feature, it won't delete it, it's just temporarily hidden from your Home screen. For example, if you turn off Mail, the Mail app won't appear on your Home Screen until you turn it back on.

To change your Allowed Apps:

- Go to Settings and tap Screen Time.
- Tap Content & Privacy Restrictions.
- Enter your Screen Time passcode.
- Tap Allowed Apps.
- Select the apps that you want to allow.

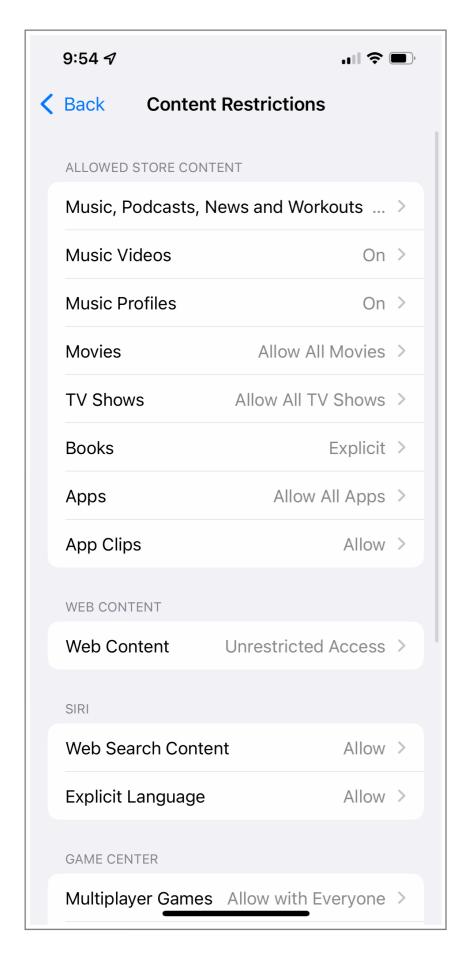

#### Prevent explicit content and content ratings

You can also prevent the playback of music with explicit content and movies or TV shows with specific ratings. Apps also have ratings that can be configured using content restrictions.

To restrict explicit content and content ratings:

- 1. Go to Settings and tap Screen Time.
- 2. Tap Content & Privacy Restrictions, then tap Content Restrictions.
- 3. Choose the settings you want for each feature or setting under Allowed Store Content.

#### Here are the types of content that you can restrict:

- Ratings For: Select the country or region in the ratings section to automatically apply the appropriate content ratings for that region
- Music, Podcasts & News: Prevent the playback of music, music videos, podcasts and news containing explicit content
- Music Videos: Prevent finding and viewing music videos
- Music Profiles: Prevent sharing what you're listening to with friends and seeing what they're listening to
- Movies: Prevent movies with specific ratings
- TV shows: Prevent TV shows with specific ratings
- Books: Prevent content with specific ratings

#### **Prevent Web Content**

iOS and iPadOS can automatically filter website content to limit access to adult content in Safari and apps on your device. You can also add specific websites to an approved or blocked list, or you can limit access to only approved websites. Follow these steps:

- 1. Go to Settings and tap Screen Time.
- 2. Tap Content & Privacy Restrictions and enter your Screen Time passcode.
- 3. Tap Content Restrictions, then tap Web Content.
- 4. Choose Unrestricted Access, Limit Adult Websites or Allowed Websites Only.

Depending on the access you allow, you may need to add information, like the website that you want to restrict.

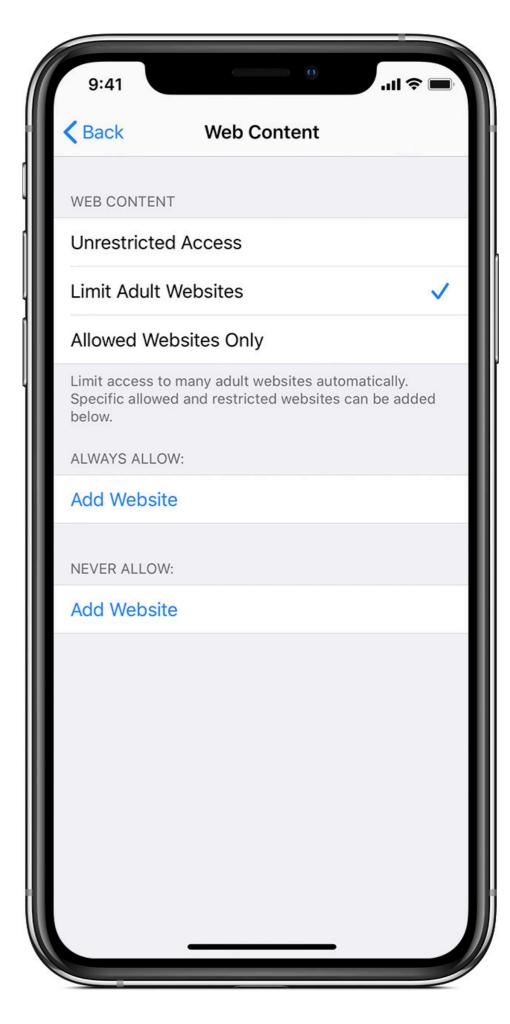

# APPS TO HAVE READY FOR THE FIRST DAY

Students in the first week of technology classes will get signed up to the network for free and download all the apps that they need for school through the *Microsoft Intune Company Portal app*.

As long as students have this app downloaded they will be able to access all other apps they need by the end of the first week.

Students may like to have some of the following apple apps downloaded as they may also be used in classes.

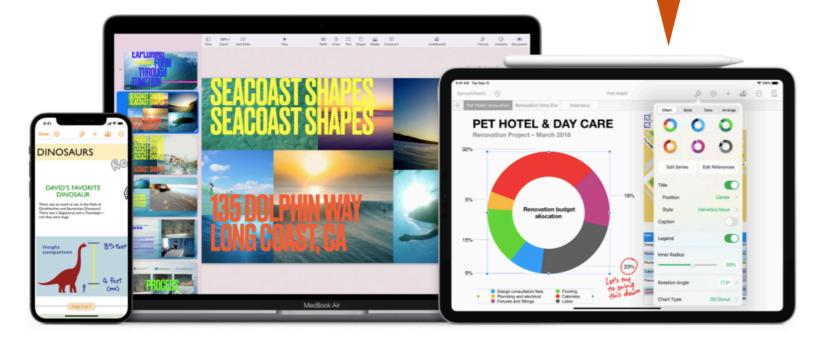

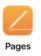

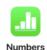

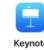

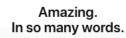

Spreadsheets that are bottom-line brilliant.

Presentation perfect.

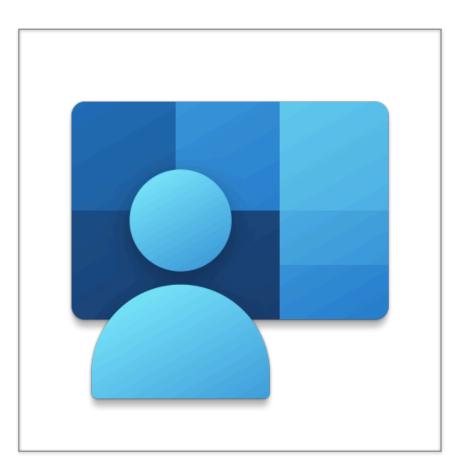

Intune company portal app